## ■ MacOS 10.11~10.8 接続設定

1. アップルメニューから「システム環境設定」をクリックします。

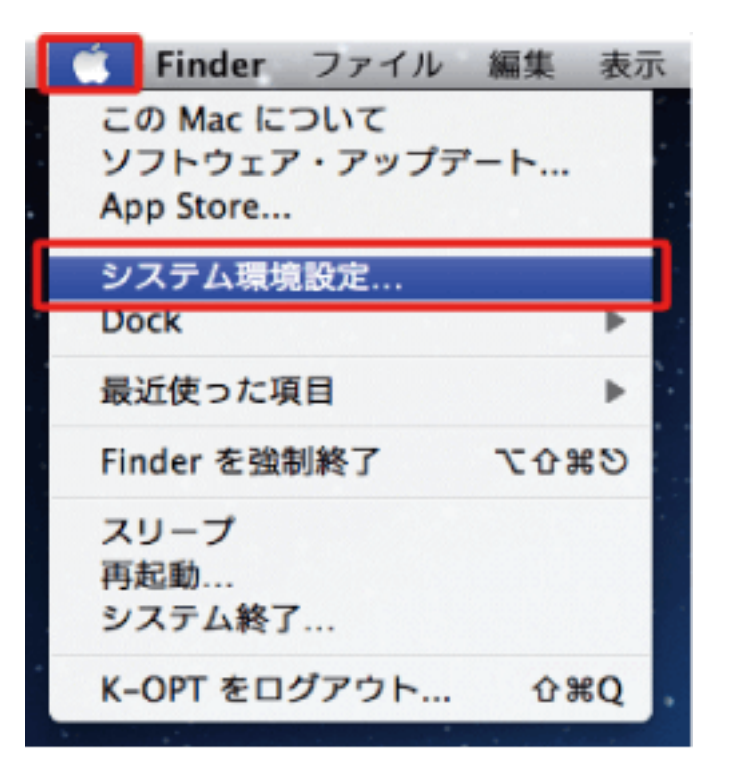

「ネットワーク」をクリックします。

s.

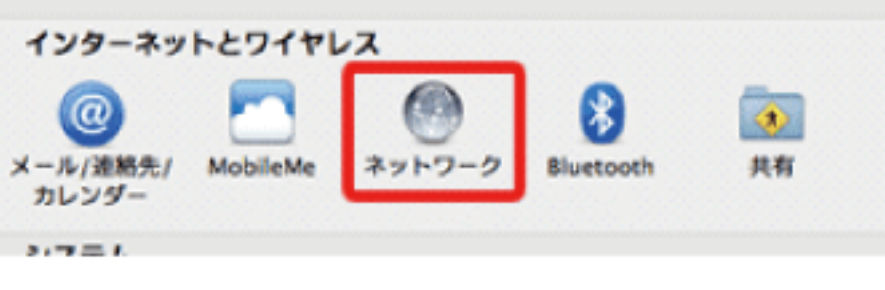

2. 左のメニューから「Wi-Fi」をクリックして、「Wi-Fi を入にする」をクリックします。

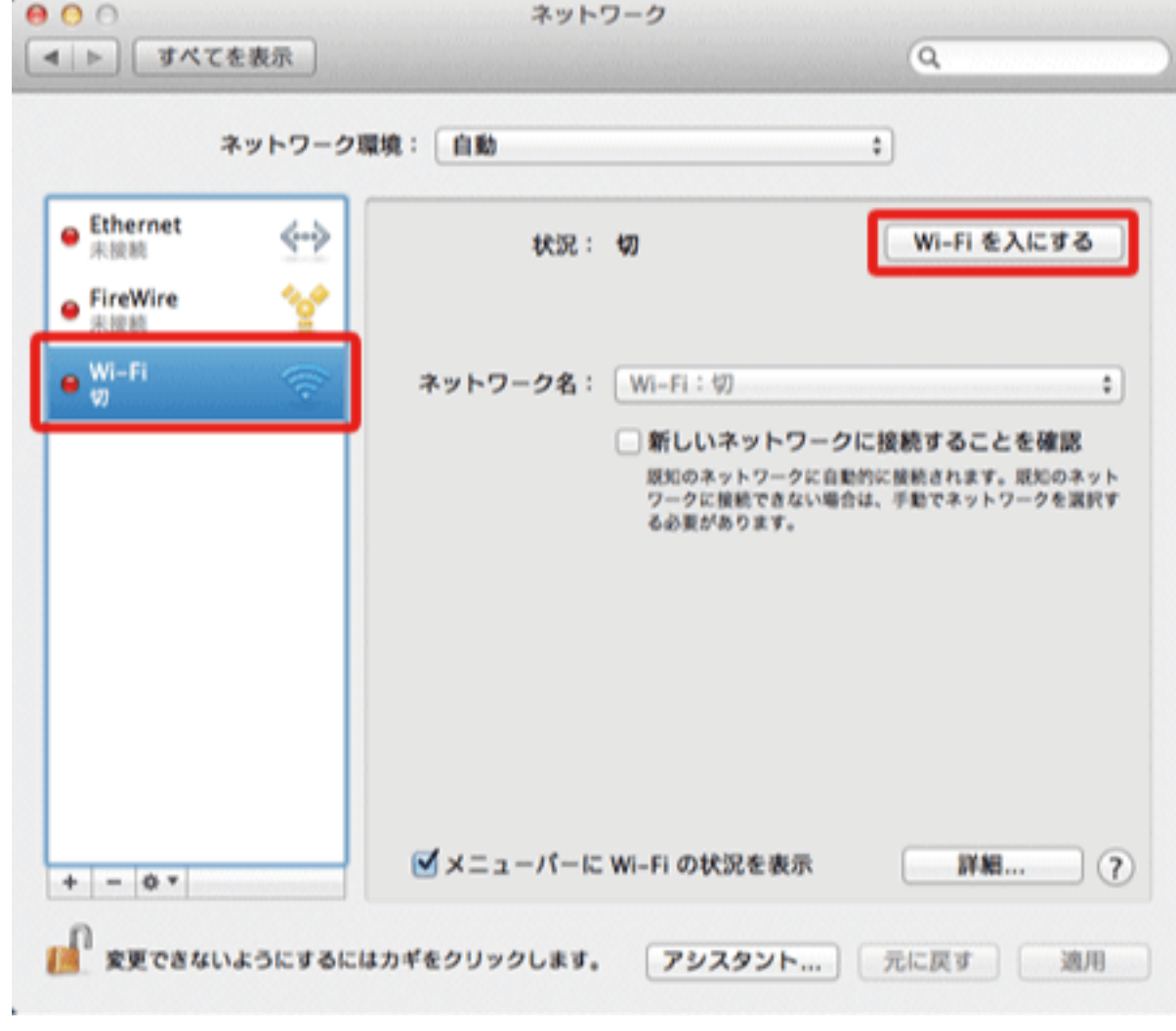

3. この画面は表示されない事があります。 表示されない場合には次へ進んでください。表示された場合には「適用」をクリックしてください。

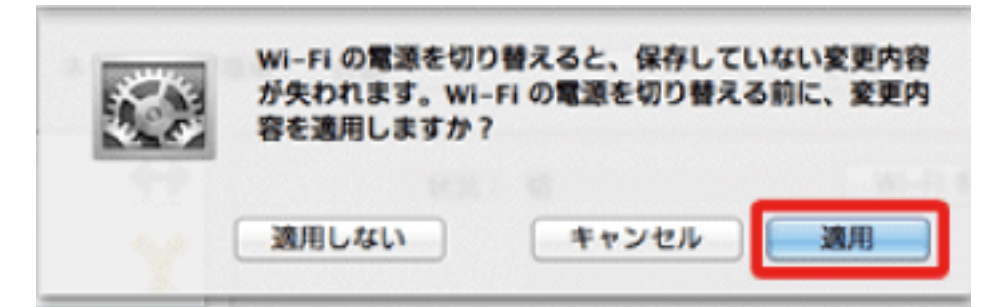

4. 「ネットワーク名」の右側の上下の三角をクリックします。

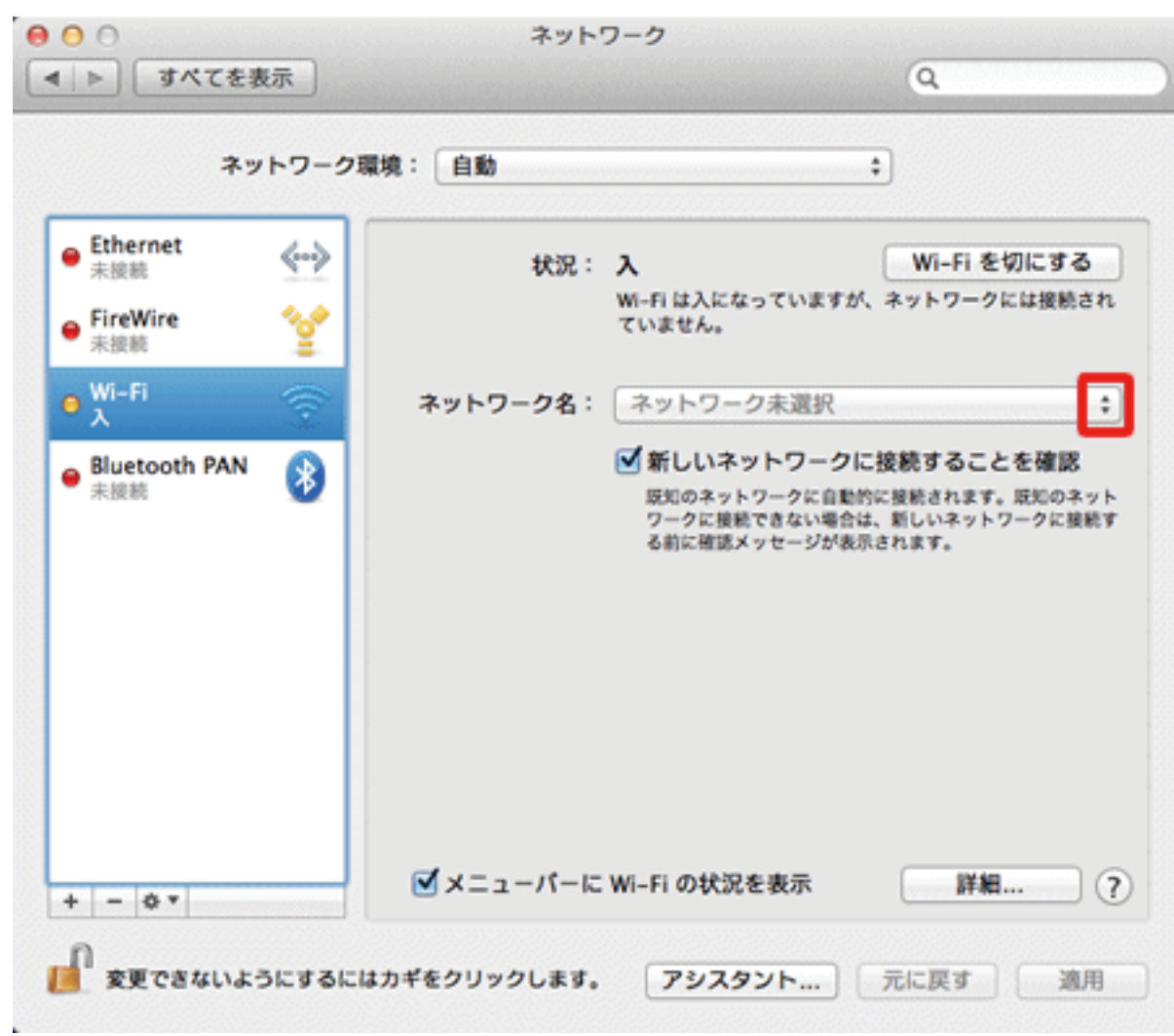

## ■ Mac OS メールの設定

5. 現在ご利用可能なネットワークが表示されます。 ご自宅の無線LAN機器(ホームゲートウェイ)の「ネットワーク名」を選択してください。

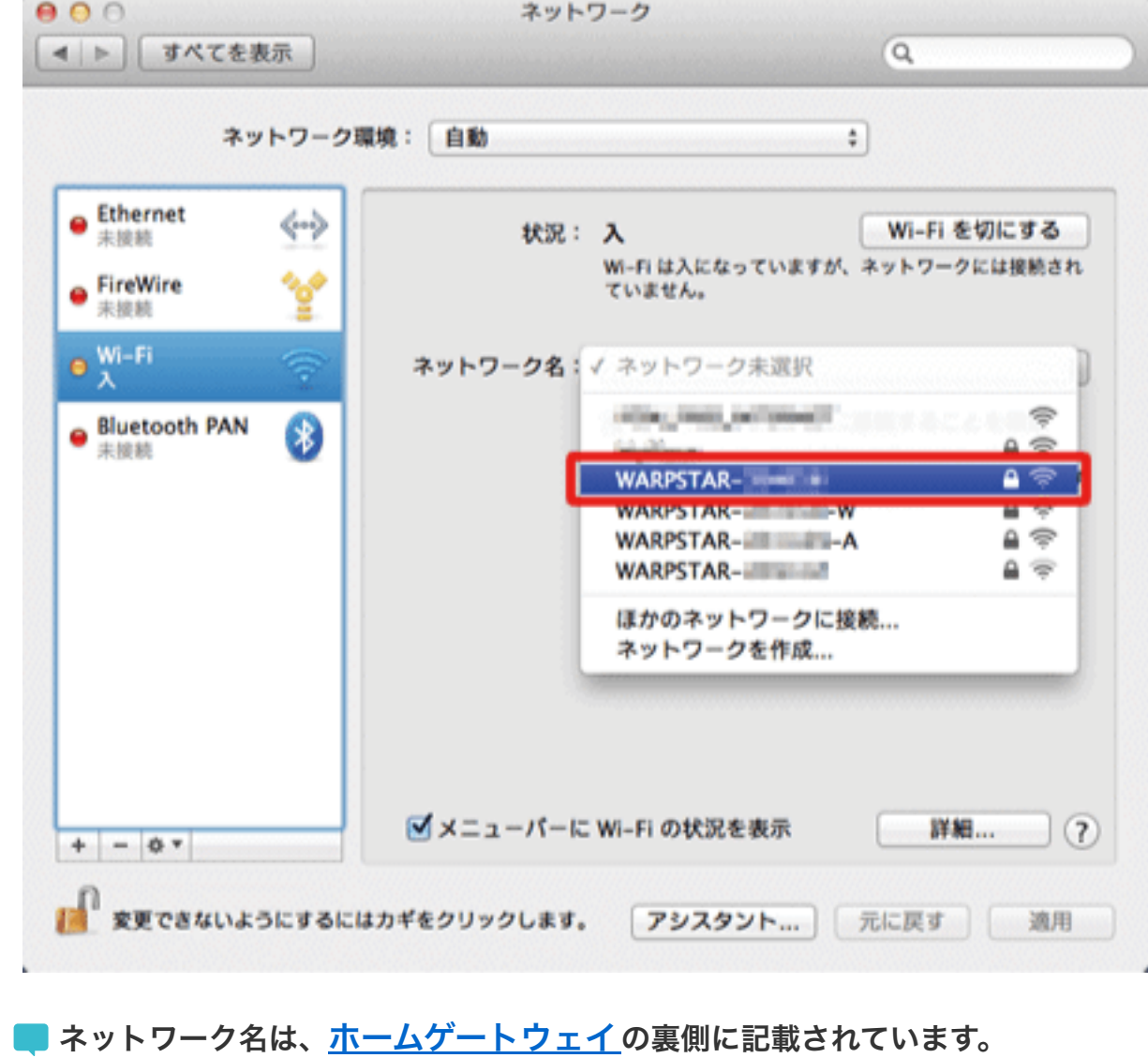

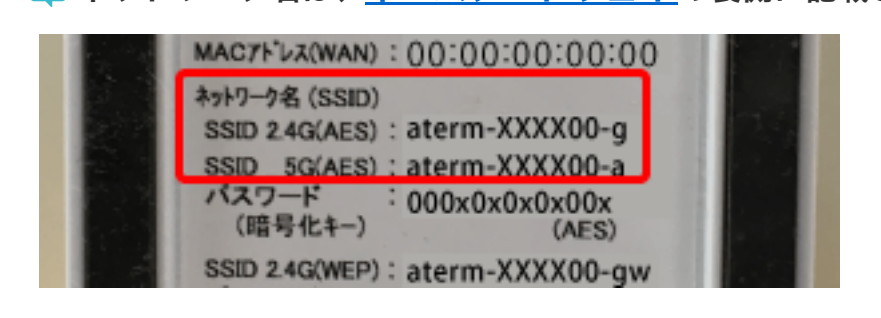

1. メールを立ち上げ、画面左上の「メール」をクリックし、「アカウントの追加」をクリックします。 (設定の確認を行う場合は、「環境設定」をクリックします)

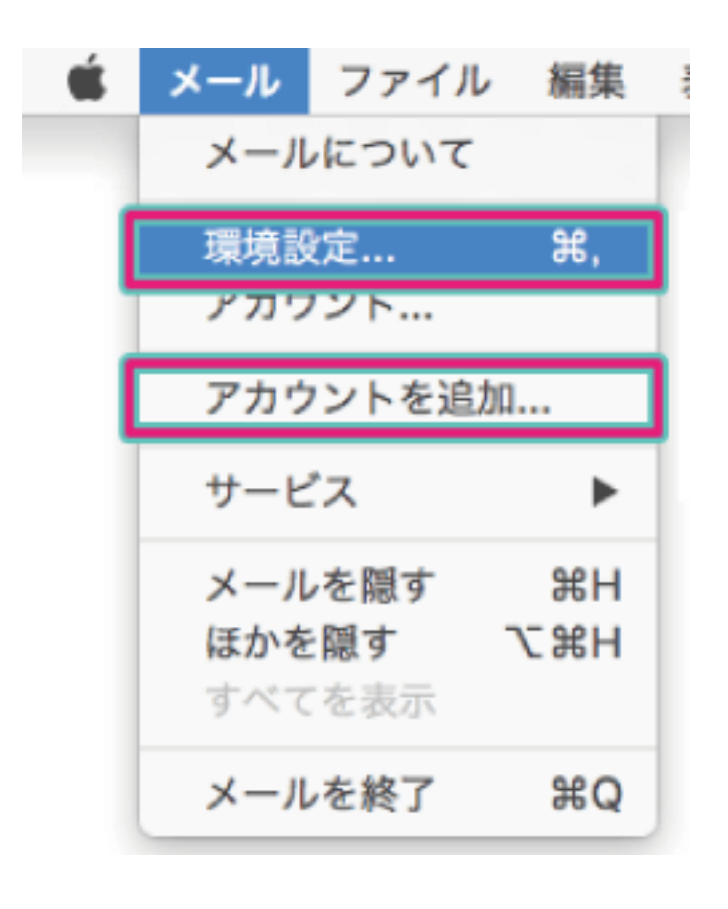

6. 「パスワード」を入力し「接続」をクリックします。

2. 画面左下の「+」をクリックし、プロバイダ選択画面で「その他のメールアカウントを追加」を選択し、「続ける」 をクリックします。

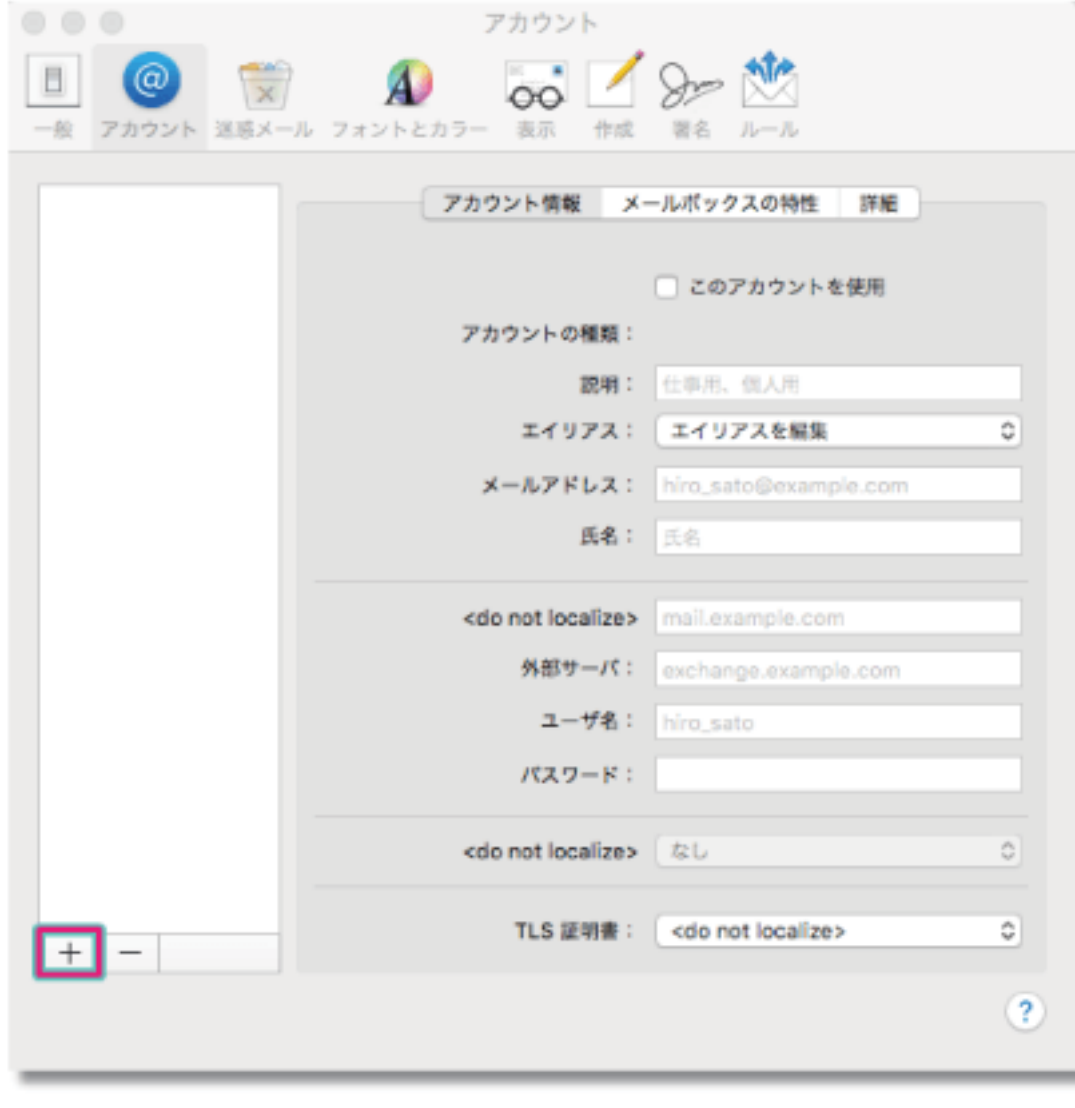

3. 「お客様証」を確認していただきし、「サインイン」をクリックします。

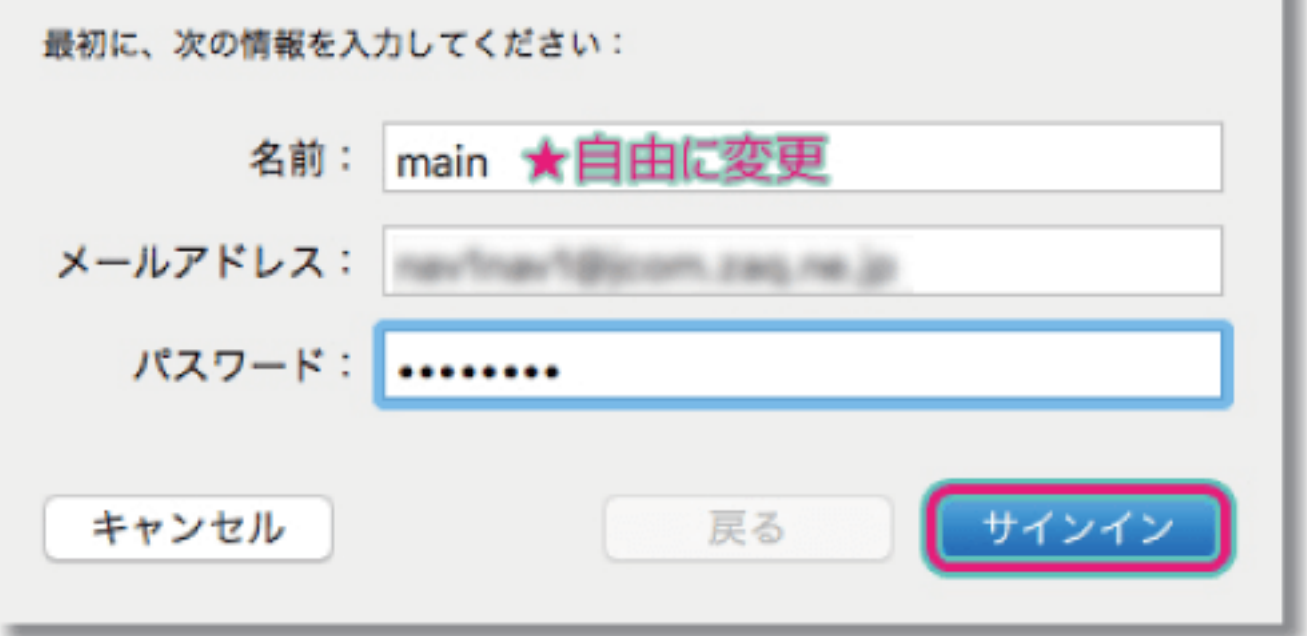

(1) メールアドレス:お客様証に記載のメールアドレスを入力します。

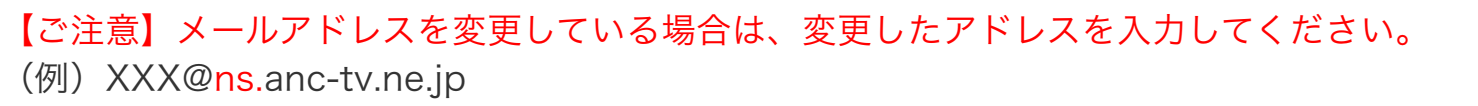

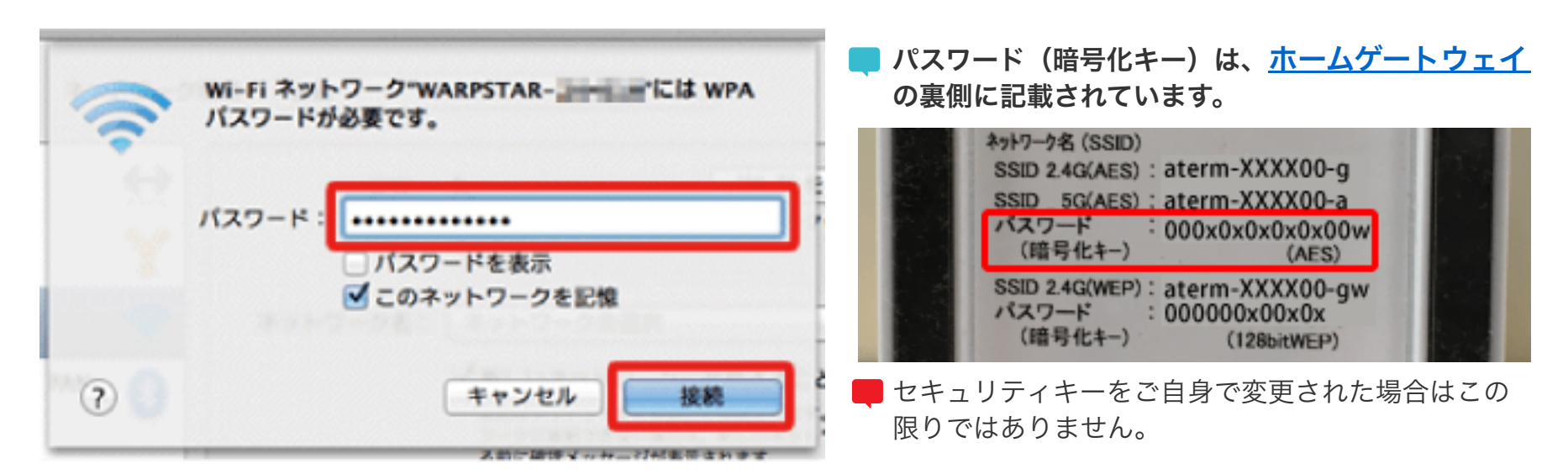

設定を行うには、「お客様証」が必要となります。お手元に「お客様証」をご用意ください。

② パスワード:お客様証に記載のパスワード を入力します。

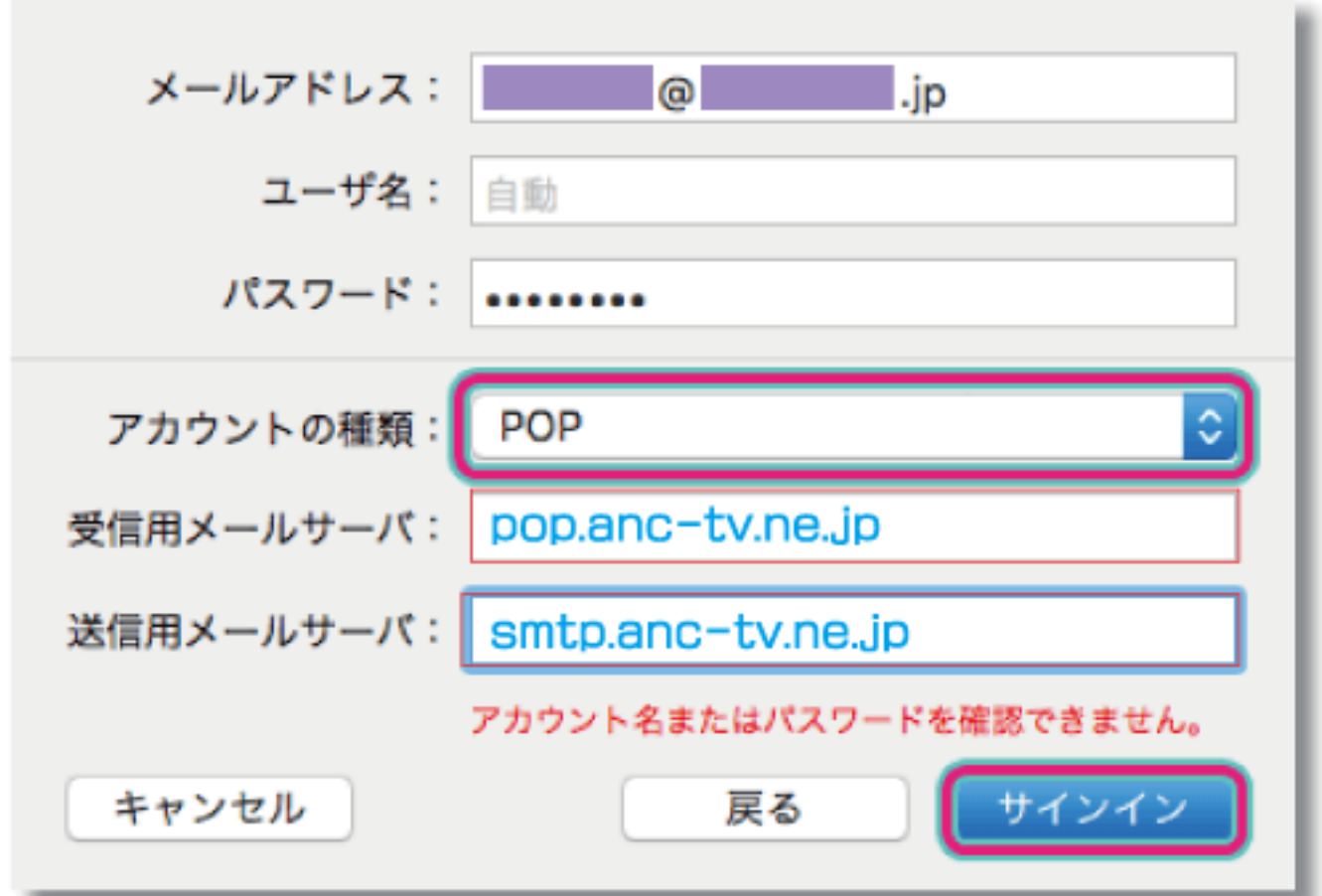

- ③ アカウントの種類:POP を選択します。
- ④ 受信用メールサーバ:pop.anc-tv.ne.jp を入力します。
- ⑤ 送信用メールサーバ:smtp.anc-tv.ne.jp を入力します。
- 4. 送受信ができるか確認します。「新規作成ボタン」をクリックし、作成したメールアドレス宛にメールを送信し、受 信できるか確認してください。

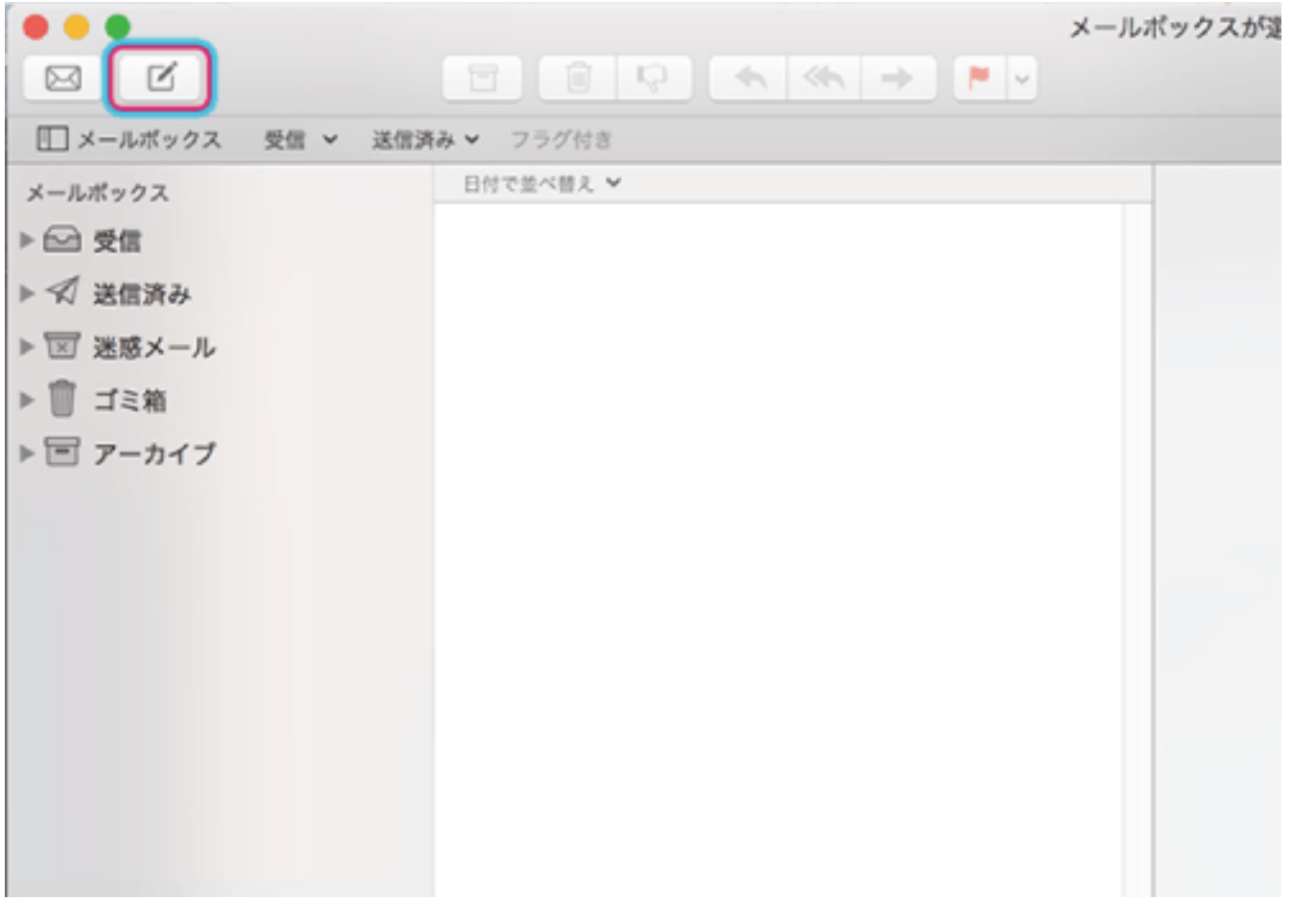